# Upute za korištenje Outlook

## Sadržaj

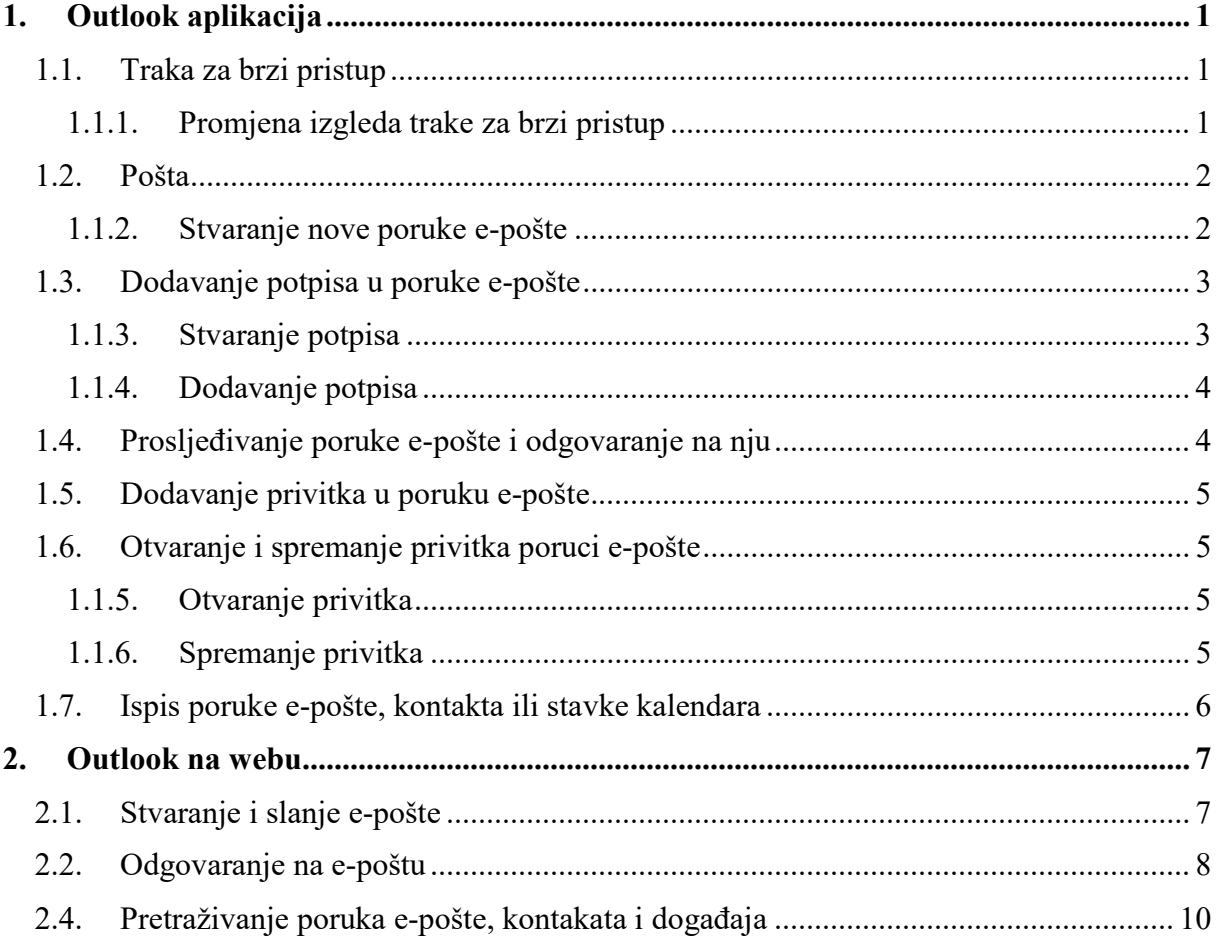

## 1. Outlook aplikacija

#### 1.1. Traka za brzi pristup

Traka za brzi pristup važan je dio rada s programom Outlook. Ona omogućuje jednostavno kretanje po najčešće korištenim značajkama programa Outlook – pošti, kalendaru, osobama i zadacima. Traka je dodatak standardnim karticama i vrpcama koje vam nude i alate i mogućnosti za korištenje i upravljanje Outlook.

Traka za brzi pristup obično se nalazi pri vrhu prozora programa Outlook i – ovisno o odabranim postavkama – prikazuje nazive gumba (slika lijevo) ili ikone (slika desno) povezane s nazivima značajki.

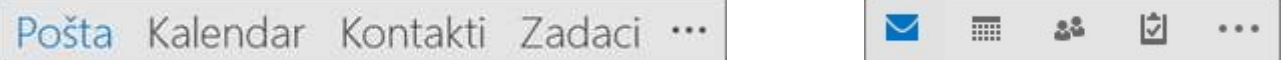

#### 1.1.1. Promjena izgleda trake za brzi pristup

Možete odrediti koji će gumbi (ili ikone) biti prikazani na traci za brzi pristup, pa čak i redoslijed njihova prikaza.

Odaberite Više > mogućnosti navigacije.

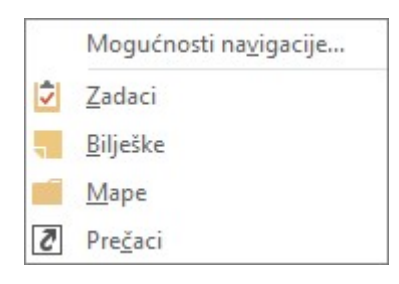

U dijaloškom okviru Mogućnosti navigacije učinite sljedeće:

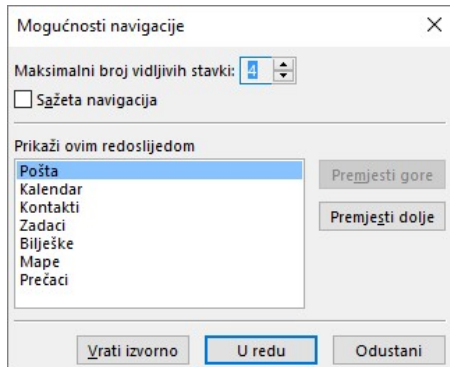

- o Da biste promijenili broj gumba ili ikona koji se prikazuju na traci, povećajte ili smanjite zadanu postavku 4 za Maksimalni broj vidljivih stavki.
- o Ako želite da se umjesto naziva prikazuju ikone, potvrdite okvir Sažeta navigacija.
- o Da biste promijenili raspored gumba ili ikona, odaberite stavku u okviru Prikaži ovim redoslijedom, a zatim odaberite Premjesti gore ili Premjesti dolje.
- Odaberite U redu.

Savjet: Ako niste zadovoljni promjenama ili želite krenuti ispočetka, odaberite Vrati izvorno.

#### 1.2. Pošta

E-poštom se možete povezati s osobama u tvrtki ili ustanovi i izvan nje. Porukama e-pošte možete dodati elektronički potpis i privitke.

#### 1.1.2. Stvaranje nove poruke e-pošte

 U bilo kojoj mapi pošte (primjerice u mapi ulazne pošte) odaberite Nova poruka e-pošte.

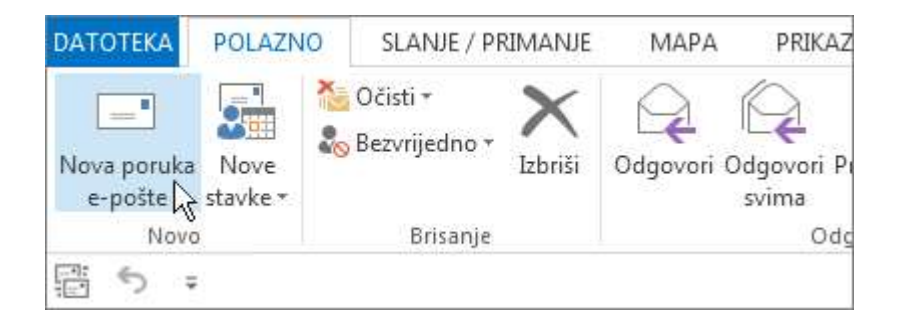

Kada dovršite sastavljanje poruke, odaberite Pošalji.

## 1.3. Dodavanje potpisa u poruke e-pošte

Stvarajte personalizirane potpise koji se pojavljuju pri dnu poruka. Potpisi mogu sadržavati tekst, slike, Elektronička posjetnica, logotip ili čak sliku rukopisnog potpisa.

#### 1.1.3. Stvaranje potpisa

U novoj poruci odaberite Potpis > Potpisi.

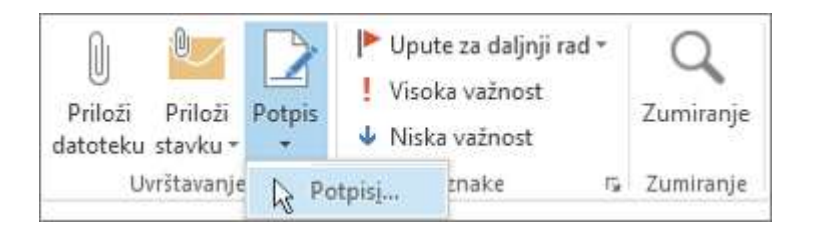

- Na kartici Potpis e-pošte odaberite Novo.
- Upišite naziv pa odaberite U redu.
- U odjeljku Odabir zadanog potpisa učinite sljedeće:
	- o Na popisu račun e-pošte odaberite račun e-pošte koji želite povezati s potpisom.
	- o Na popisu Nove poruke odaberite potpis koji želite automatski dodati u sve nove poruke e-pošte. Ako ne želite automatski potpisivati sve svoje poruke e-pošte, navedenu mogućnost možete ignorirati i odabrati (ništa) kao zadanu vrijednost.
	- o Na popisu Odgovori/prosljeđivanja odaberite potpis koji želite automatski dodati (automatsko potpisivanje) prilikom odgovaranja na poruke ili prosljeđivanja poruka. Ili prihvatite zadanu mogućnost (ništa).
- U odjeljku Uređivanje potpisa upišite potpis, a zatim odaberite U redu.

#### 1.1.4. Dodavanje potpisa

U novoj poruci odaberite Potpis, a zatim odaberite željeni potpis.

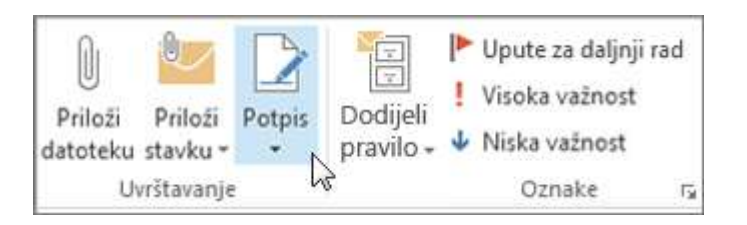

#### 1.4. Prosljeđivanje poruke e-pošte i odgovaranje na nju

 Na vrpci ili u oknu za čitanje odaberite Odgovori, Odgovori svimaili Proslijedi

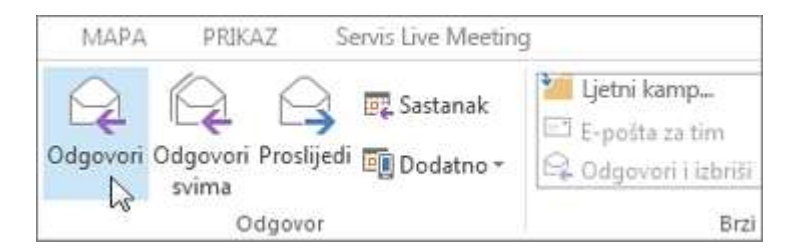

- U okviru Prima, Kopija ili Skrivena kopija učinite sljedeće:
	- o da biste dodali primatelja, kliknite unutar odgovarajućeg okvira i upišite ime primatelja.
	- o da biste uklonili primatelja, kliknite unutar odgovarajućeg okvira, odaberite ime primatelja i zatim pritisnite tipku Delete.

## 1.5. Dodavanje privitka u poruku e-pošte

Da biste nekom poslali datoteku, priložite je u poruci. Možete priložiti i druge Outlook, kao što su poruke, kontakti ili zadaci.

- Stvorite novu poruku ili odaberite postojeću, a zatim odaberite Odgovori, Odgovori svima ili Proslijedi.
- U prozoru poruke odaberite Poruka > Priloži datoteku.

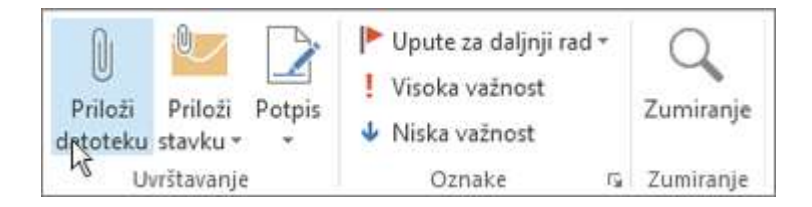

## 1.6. Otvaranje i spremanje privitka poruci e-pošte

Privitak možete otvoriti iz okna za čitanje ili otvorene poruke. Nakon otvaranja i pregleda možete ga spremiti. Ako poruka ima više privitaka, možete ih spremiti sve odjednom ili pojedinačno.

#### 1.1.5. Otvaranje privitka

Ovisno o verziji Outlook koju koristite, može biti dostupno više mogućnosti za otvaranje privitka.

Kliknite dva puta na privitak.

#### 1.1.6. Spremanje privitka

- Odaberite privitak u oknu za čitanje ili otvorenoj poruci.
- Na kartici Privici u grupi Akcije odaberite Spremi kao. Možete i desnom tipkom miša kliknuti privitak, a zatim odabrati Spremi kao.

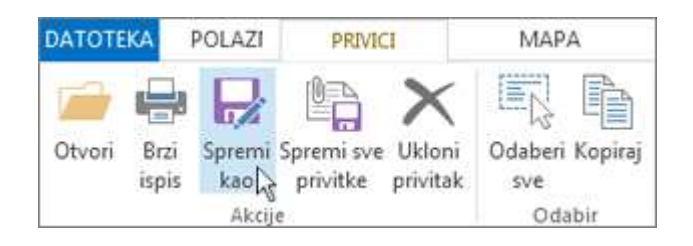

### 1.7. Ispis poruke e-pošte, kontakta ili stavke kalendara

U programu Outlook možete ispisati stavke kao što su poruke e-pošte, kontakti i stavke kalendara ili pak veće prikaze, npr. kalendare, adresare ili popise kontakata iz mapa pošte.

- U programu Outlook odaberite stavku ili mapu koju želite ispisati.
	- Navedite kako želite ispisati stavku, a zatim e kliknite Ispis. Pošalji na 3 Ispis pisač  $\odot$ Pisač 6. kat/administracija, soba 6 - pisač u boji  $\mathbf 1$ ¥ 80 Spreman Se Mogućnosti ispisa  $\overline{2}$ Odaberite Postavke pisač Promijenite mogućnosti E ispisa, kao što je Stil t veličina papira
- Odaberite Datoteka > Ispis.

## 2. Outlook na webu

## 2.1. Stvaranje i slanje e-pošte

Odaberite Nova poruka / Nova e-pošta.

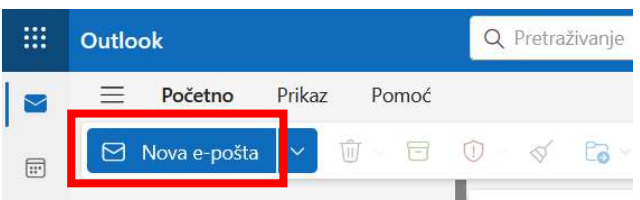

Dodajte primatelje i predmet te sadržaj.

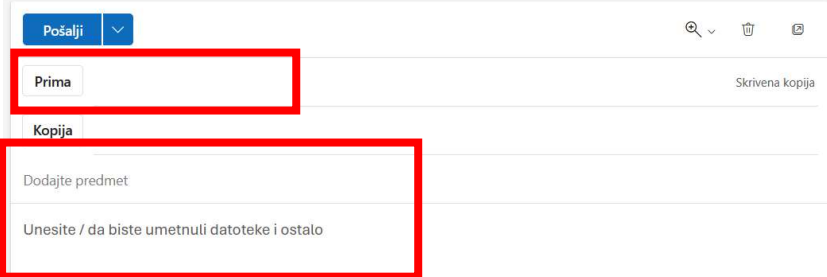

- Upišite poruku.
- Ako želite zajednički koristiti datoteku, odaberite Priloži i odaberite predloženi privitak. Možete i pregledavati ovo računalo ili pregledavati mjesta u oblaku da biste pronašli datoteku koju želite priložiti.

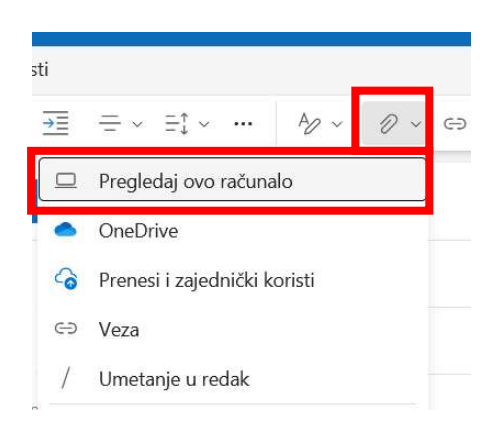

Odaberite Pošalji.

## 2.2. Odgovaranje na e-poštu

- Odaberite odgovori, Odgovori svima ili Proslijedi i upišite svoju poruku kao i obično.
	- o Gumb Odgovori se nalazi u alatnoj traci

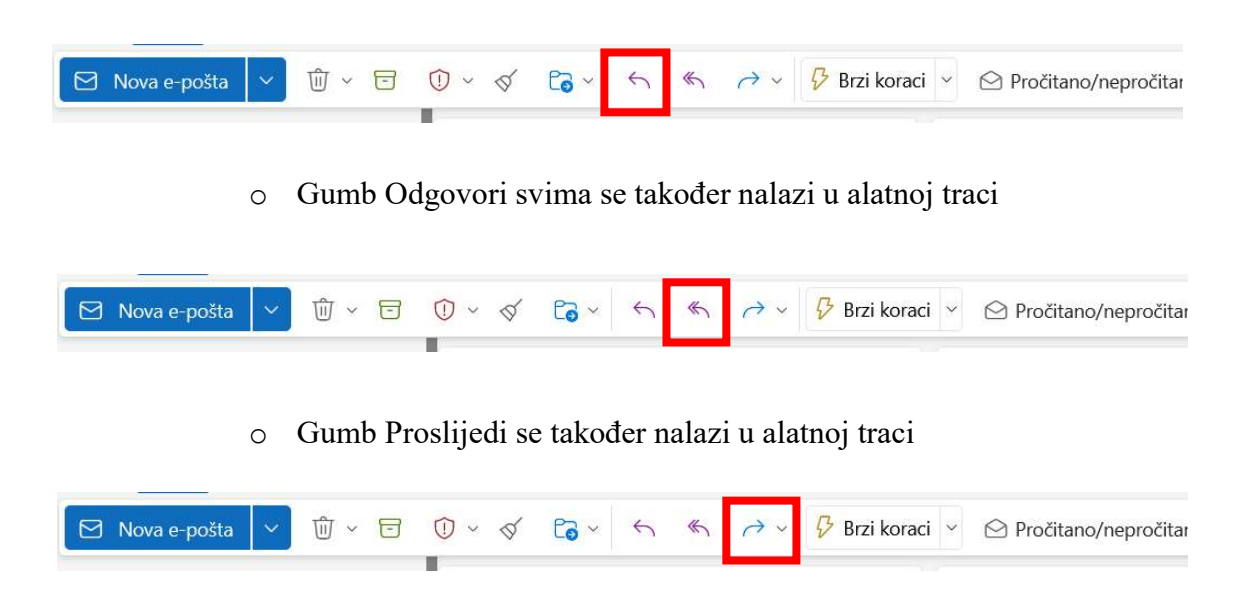

## 2.3. Dodavanje potpisa u poruke e-pošte

Odaberite postavke > Prikaz svih postavki programa Outlook.

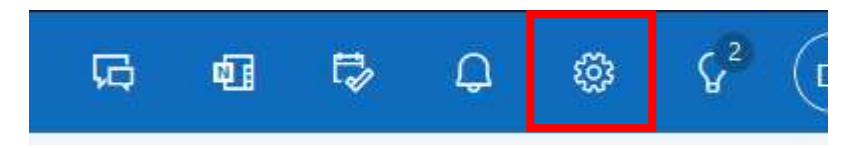

Odaberite Pošta te Sastavljanje i odgovori

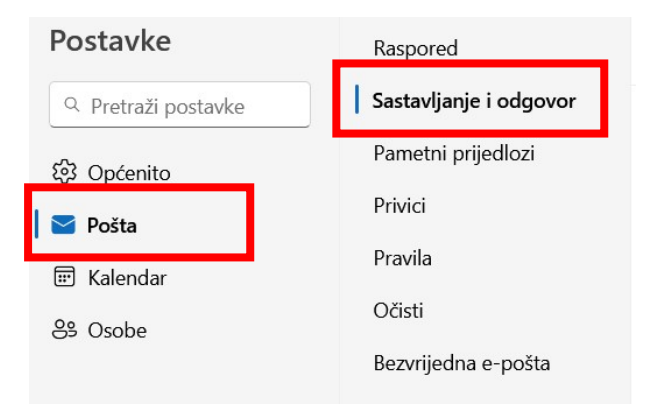

Napišite Naziv potpisa te Sadržaj potpisa.

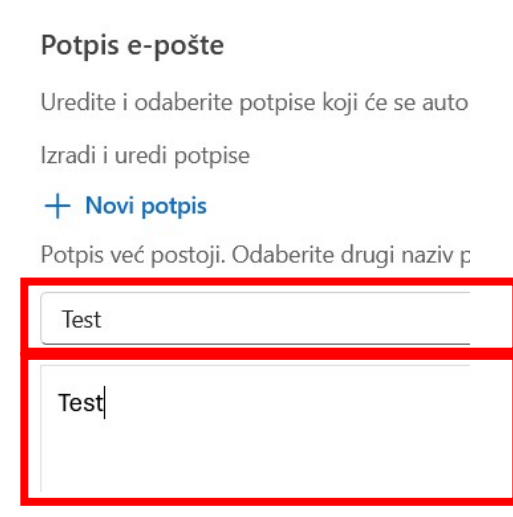

Kada ste napisali, kliknite na gumb Spremi

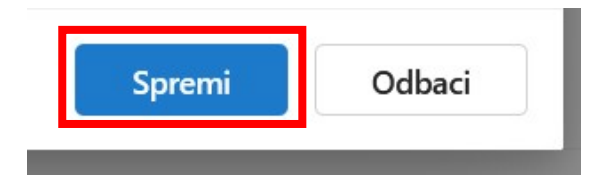

 Odaberite ako želite uvrstiti svoj potpis na nove poruke i poruke na koje odgovarate ili prosljeđujete.

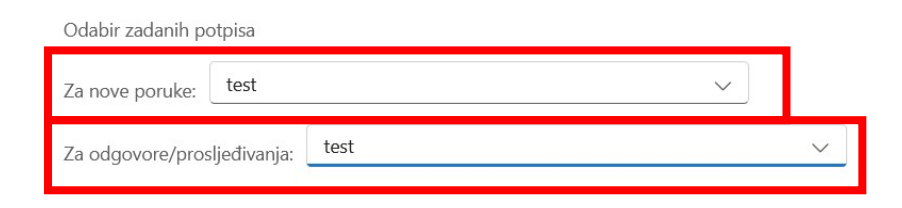

- Odaberite Spremi.
- Prilikom slanja nove e-pošte ili odgovor na e-poštu, će se pojaviti na dnu e-pošte potpis.

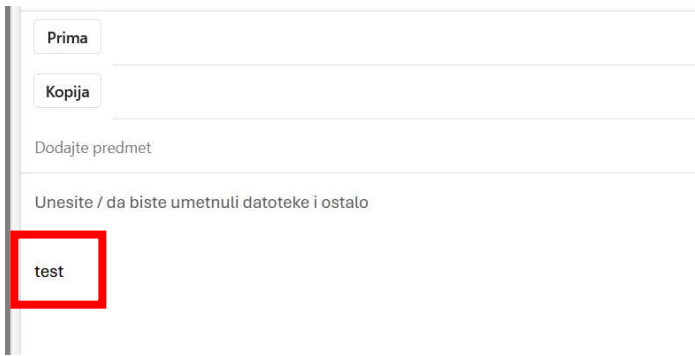

## 2.4. Pretraživanje poruka e-pošte, kontakata i događaja

Pretraživanje u programu Outlook na webu omogućuje vam da brzo pronađete e-poštu, kontakte ili događaje.

Odaberite okvir za Pretraživanje.

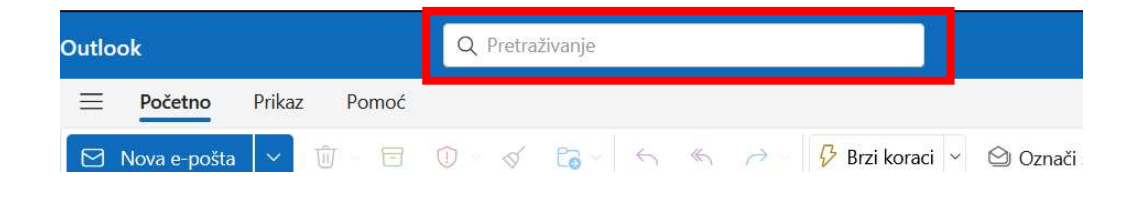

Unesite ono što tražite.

- Da biste poboljšali rezultate, učinite sljedeće:
	- o Odaberite filtri i promijenite mogućnosti kao što su mape, od, do, predmeta, ključnih riječi, raspona datuma i privitaka.

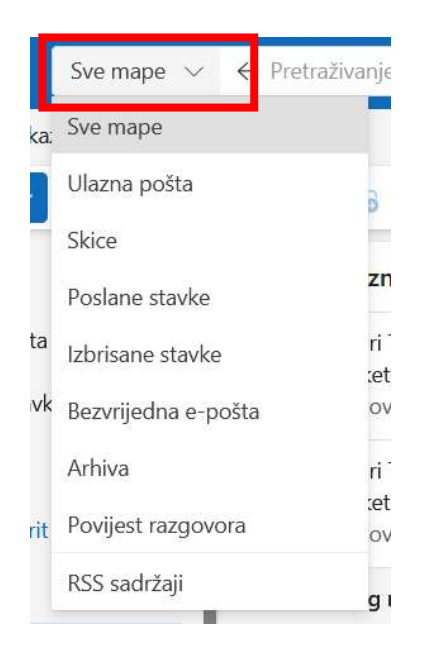

o Upotrijebite naprednu ključnu riječ za pretraživanje upita, kao što su : ili od:.

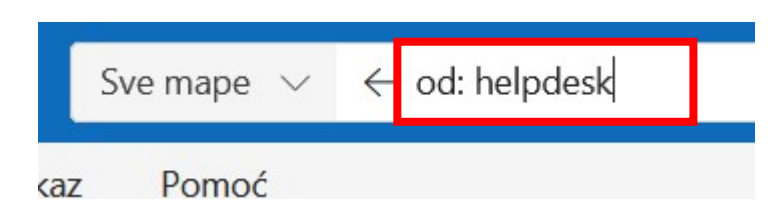